New URL: <https://webapp.hhs.mt.gov/cacfp>

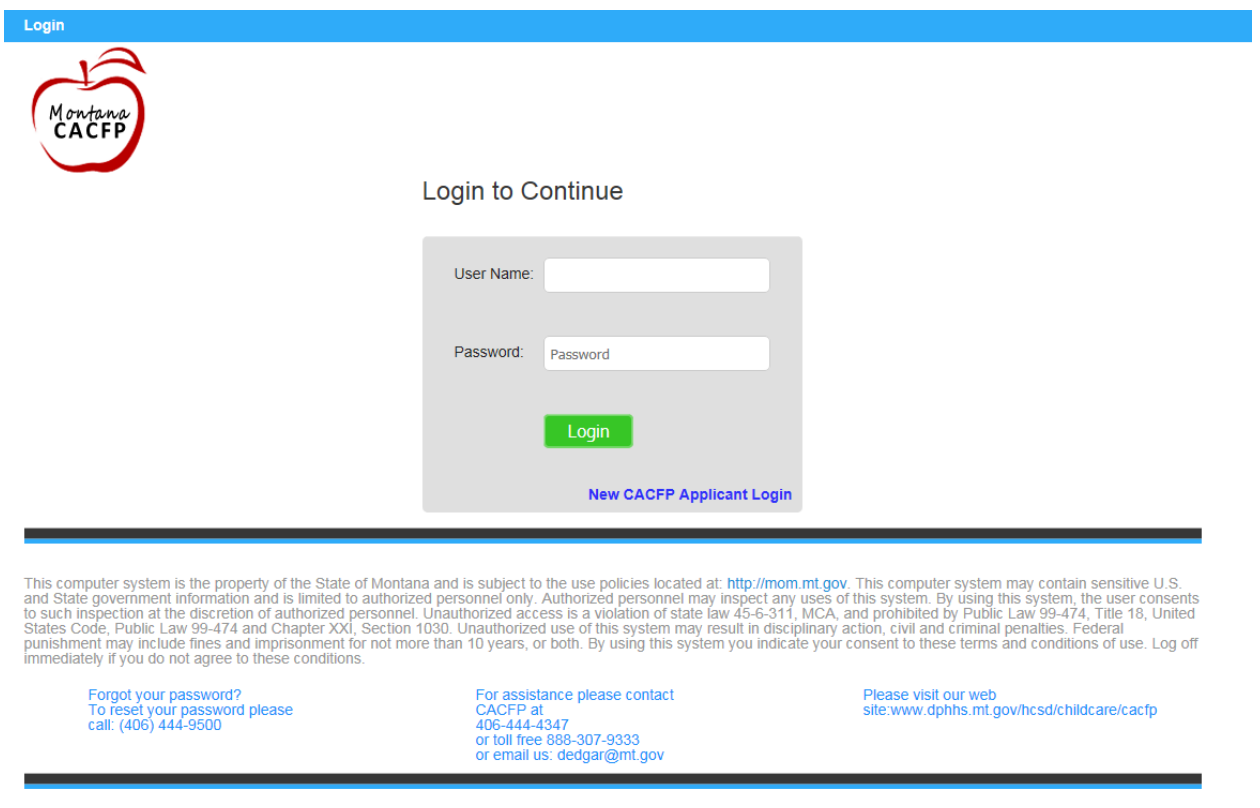

Login page. Please enter the user name and password you currently use for the CACFP online system.

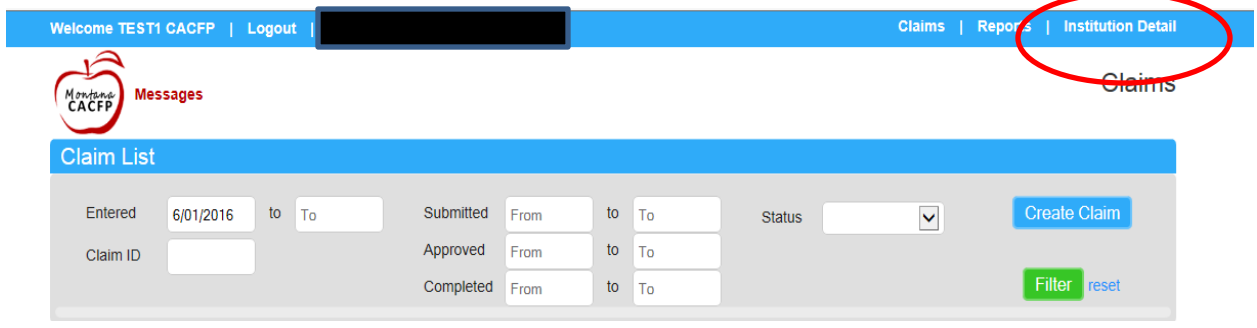

The system will open up to the Claims List. To access the on-line application, click on the "Institution Detail" link in the upper right hand corner.

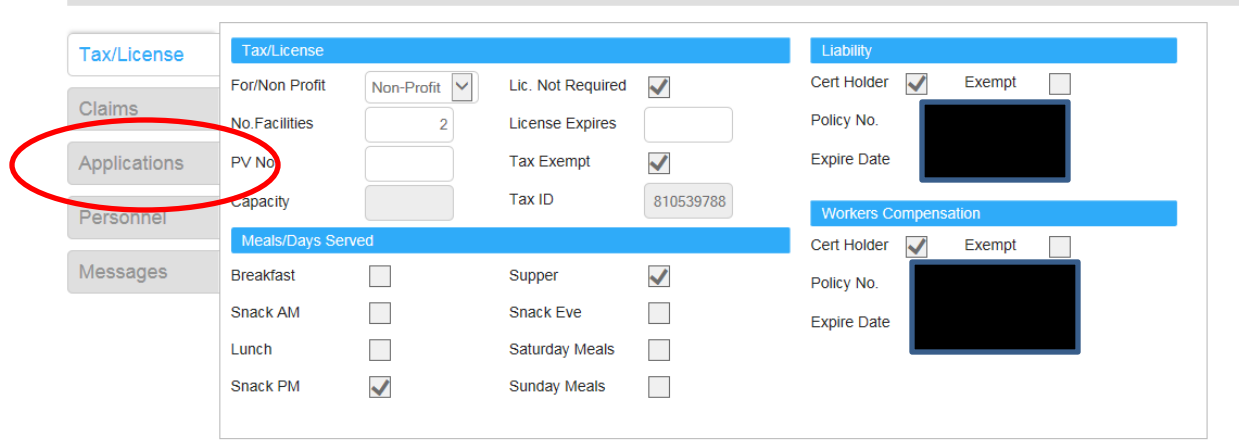

This will open the Institution Details page. To create, update, or edit your CACFP application, click on the "Applications" tab on the left side of the page.

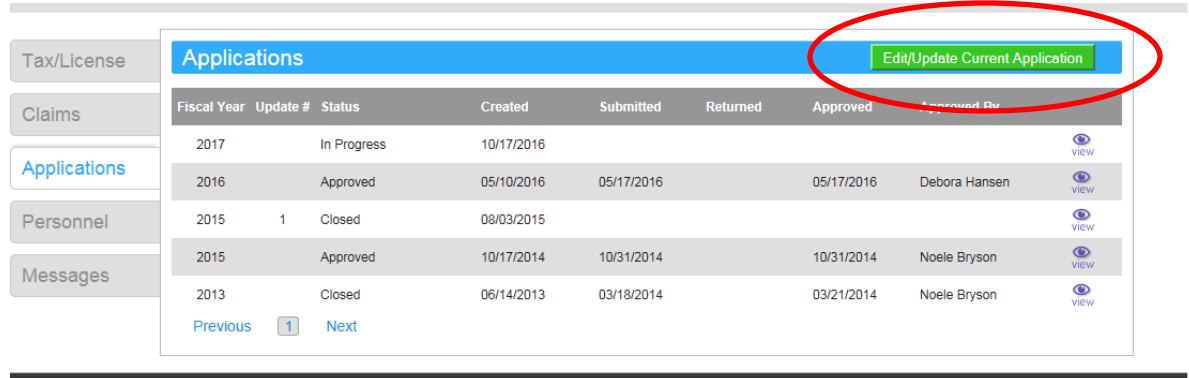

Depending on whether this is your first application update for the fiscal year, or an edit to a previously approved application, the wording in this box may differ. It will either say "Create application for 2017" or "Edit/Update Current Application". Either way, click on the green box in this location to enter the online application. Do *not* click on the "eyeball" icons on the right side of the page if you wish to make changes….these are access to "view-only" copies of previous application updates.

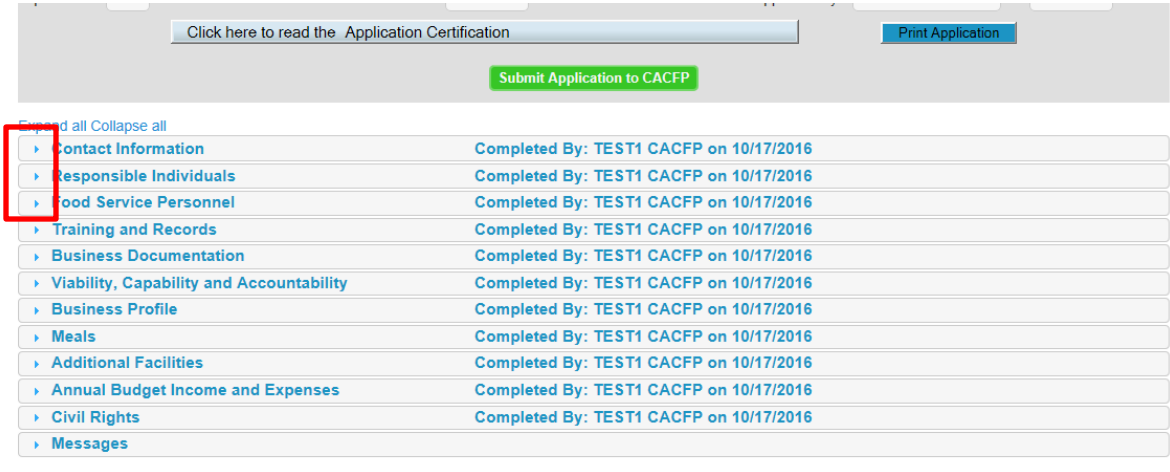

This is the on-line application. All data is included within these drop-down boxes. Initially, the "Completed By" column will be blank, as these are filled in as the application is completed. Click on the arrow to the left of each header to enter data in that section.

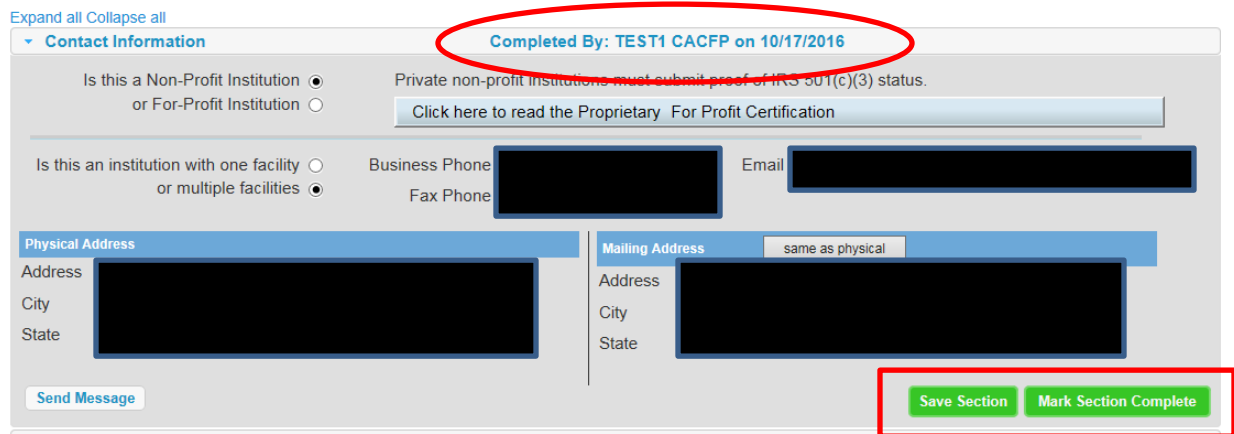

Clicking on the left arrow will open a drop down box for each section. Complete the data in each section, save the section, and then mark the section complete. Once each section is complete, that will be noted by the circled text at the right of the header. Continue until each section is saved and marked as complete.

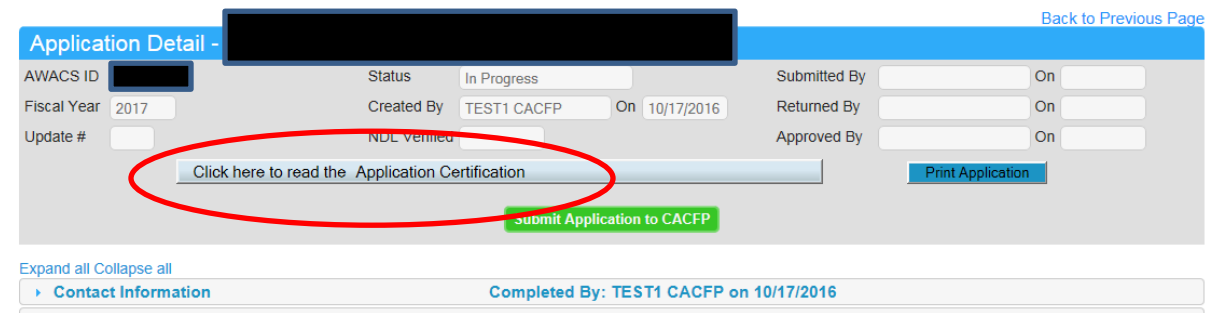

Once all sections are marked complete, click on the Application Certification at the page top .

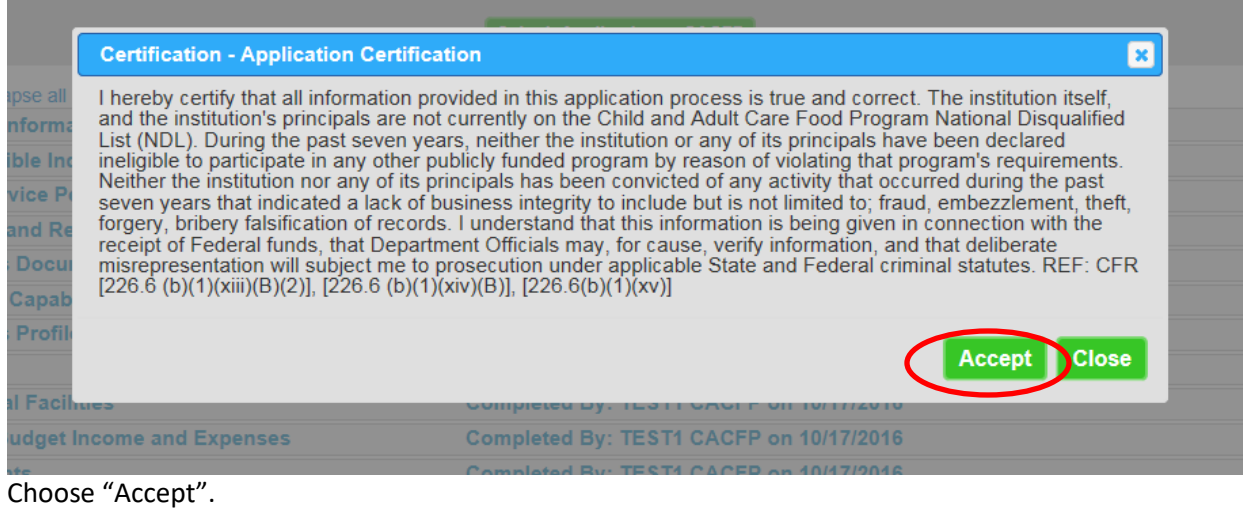

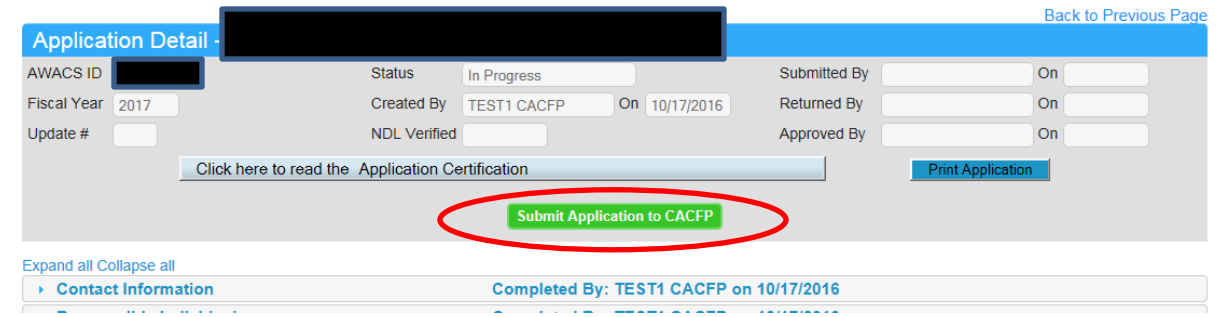

Once that certification is accepted, you can click on the "Submit Application to CACFP" button.

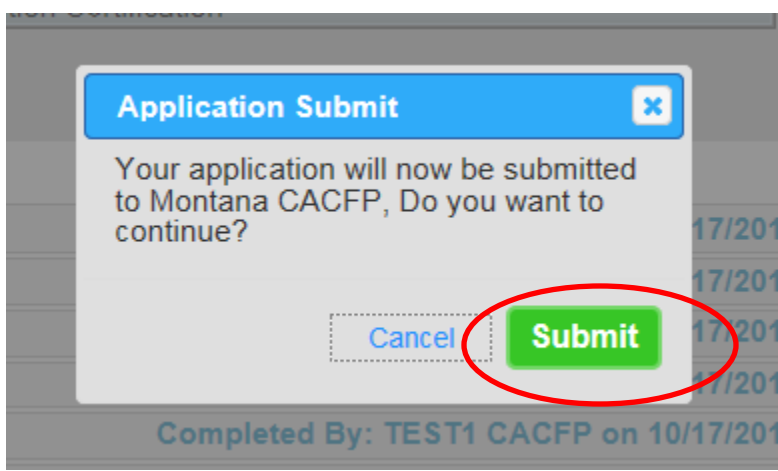

This submission confirmation will pop-up, click on Submit to send the application to the State agency for approval. If any pages are incomplete or need additional input, an error message will direct you to the appropriate page for completion.